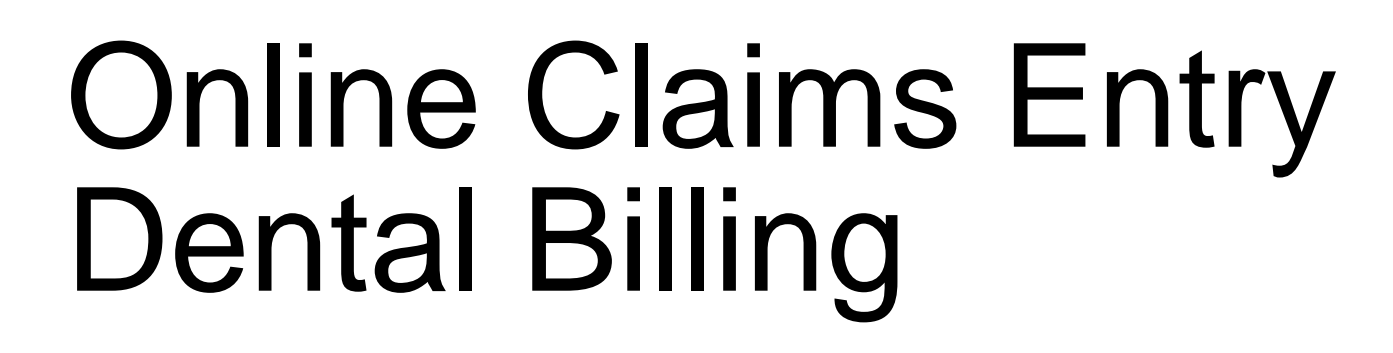

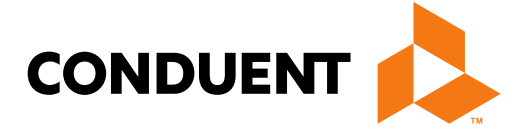

## **Conduent Government Healthcare Solutions**

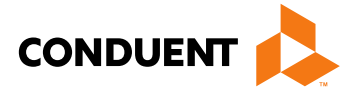

## Purpose

The purpose of this workshop is to provide an overview of the ADA Dental direct data entry claims submission process. Having an understanding of ADA Dental direct data entry via the New Mexico Medicaid Web Portal will improve billing practices by reducing claim denials and ensuring all rendered services are billed properly.

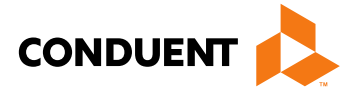

# **Objectives**

Review the following processes regarding ADA Dental claim submissions:

- Claim Form Instructions
- Timely Filing
- Add/Manage Templates
- Medicaid Primary Claims
- Medicaid (TPL) Third Party Liability

## Getting Access to Bill on the Web Portal

- If you are currently not registered on to the New Mexico Medicaid Web Portal you can create an account using either your New Mexico Medicaid Provider ID or your NPI using the following link: <https://nmmedicaid.portal.conduent.com/webportal/webRegistration/webRegStart>
- If your New Mexico Provider ID or NPI is currently registered on the New Mexico Medicaid Web Portal but you do not have access to log in to the Web Portal please contact your Master Administrator.
- If you do not know if your Provider ID or NPI is registered on the New Mexico Medicaid Web Portal or if you do not know who your Master Administrator is, you can contact the HIPAA Helpdesk for further assistance at 1-800-299-7304 or by email at **HIPAA.desknm@state.nm.us.**

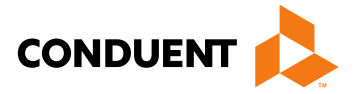

# Claim Form Instructions

**Conduent Government Healthcare Solutions**

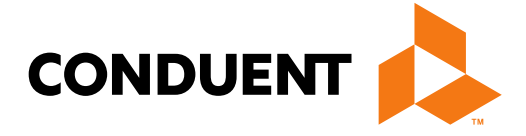

## Where Do I Get a Copy of Claim Form Instructions?

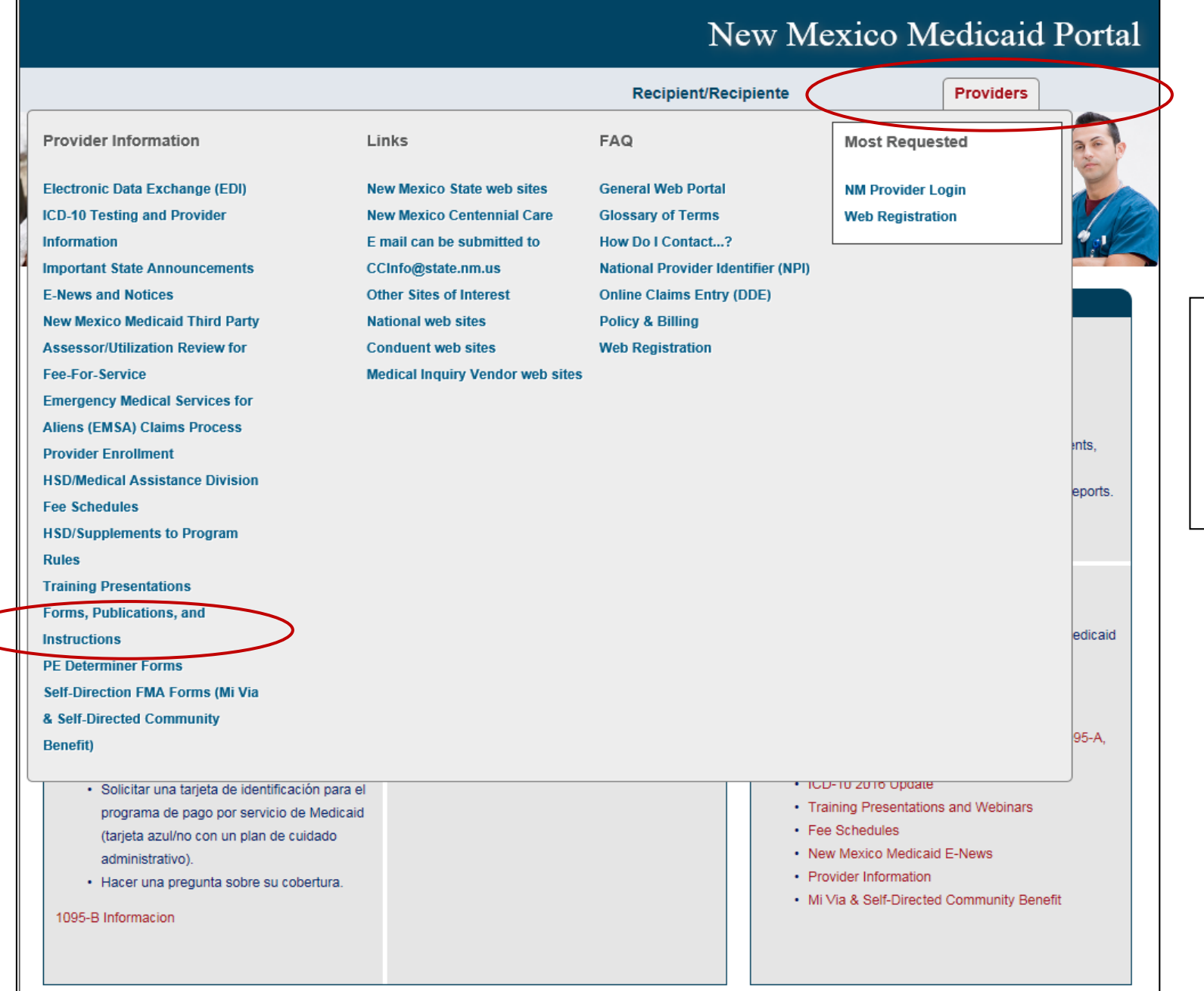

## 11/09/2017 *Continued on next screen…*

## On the WEB PORTAL: Click Providers then Forms, Publications, and Instructions

under Provider Information

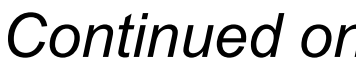

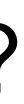

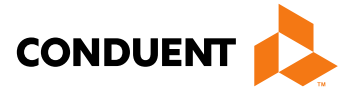

## Where Do I Get a Copy of Claim Form Instructions?

### **Forms, Publications, and Instructions**

For more information on HSD program policies, refer to: New Mexico Medical Assistance Division Program Policy Manual and Provider Packet Appendix for specific policy manual sections which apply to your specific provider type and specialty.

### **Adjustments, Voids, and Inquiries**

The following publications contain detailed instructions for filling out the Adjustment/Void Request Form (AVR) and the claim inquiry form.

**Downloading Tips** 

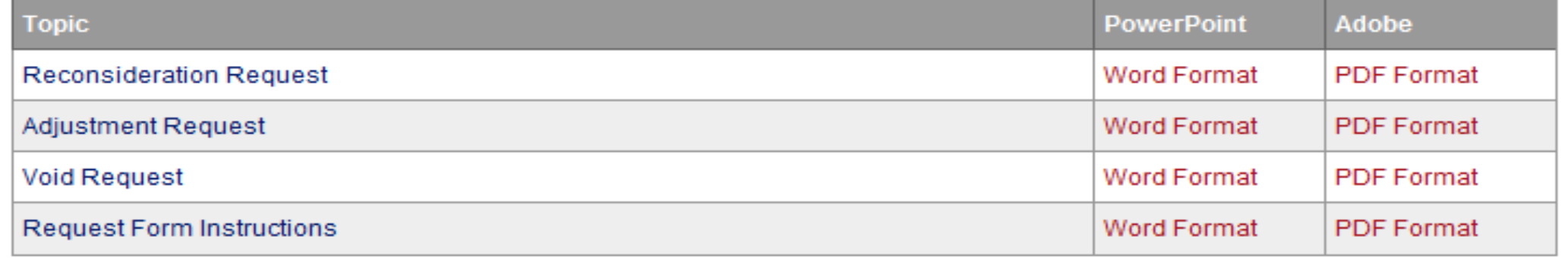

### Instructions for Filling Out the New Paper Claim Forms

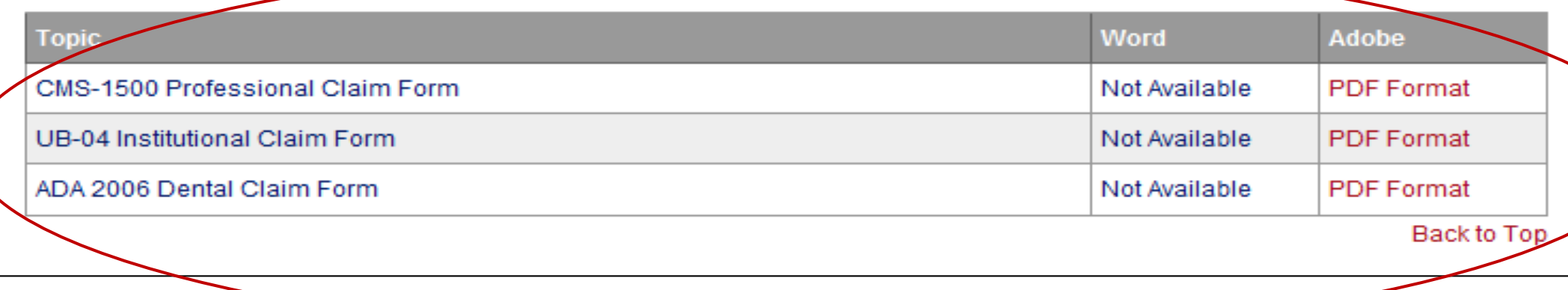

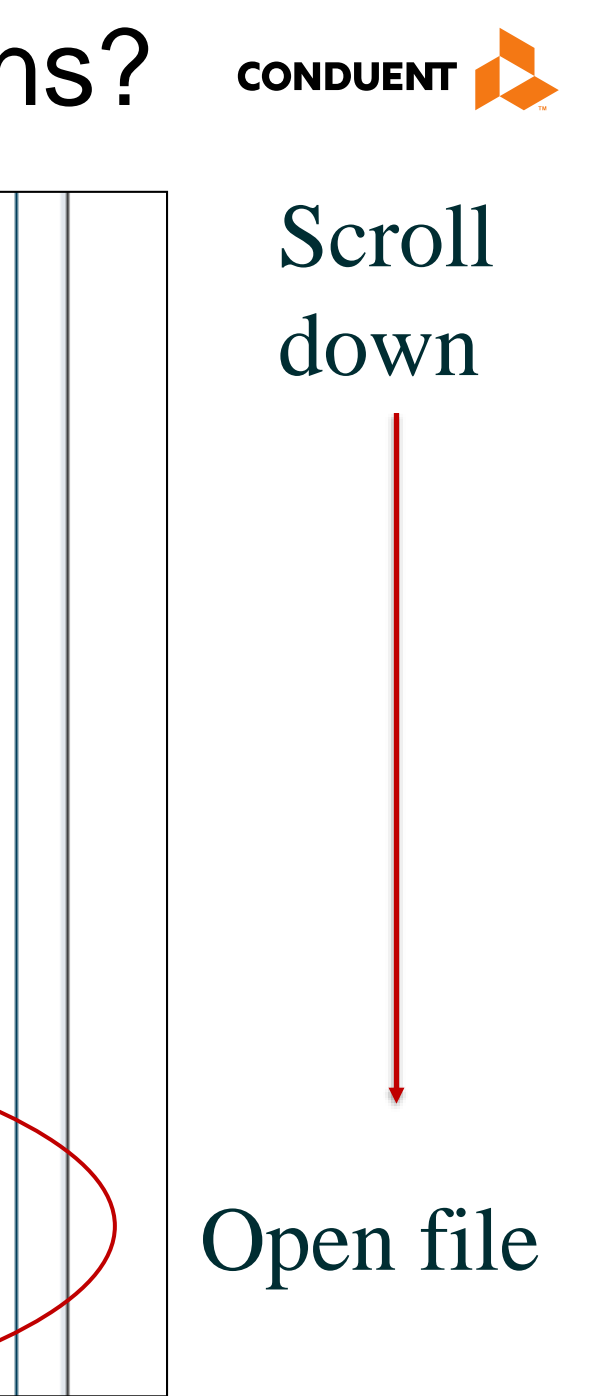

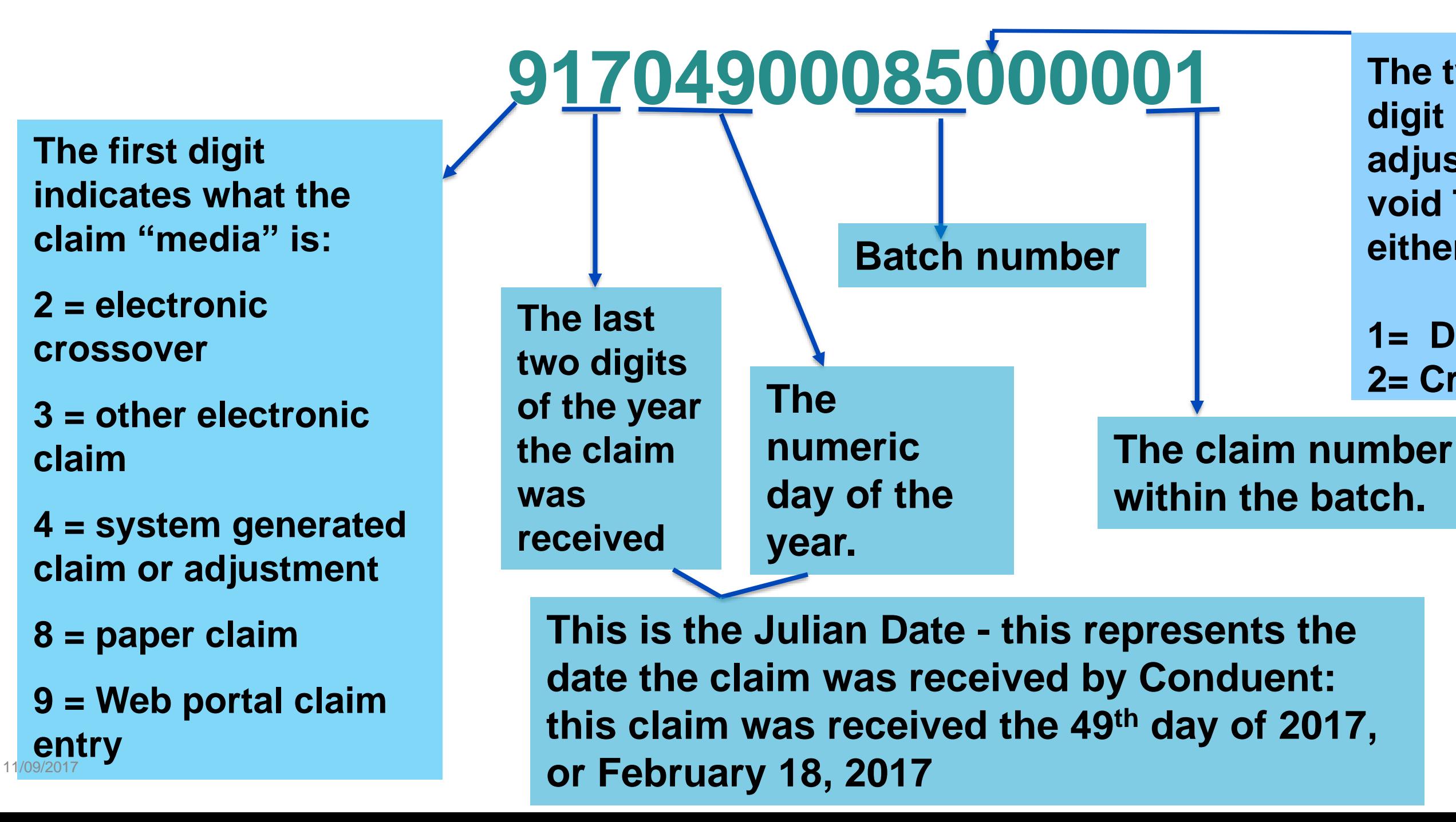

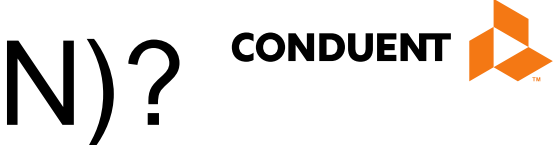

# What is a Transaction Control Number (TCN)?

## **The twelfth digit in an adjustment/ void TCN will either be:**

**1= Debit 2= Credit**

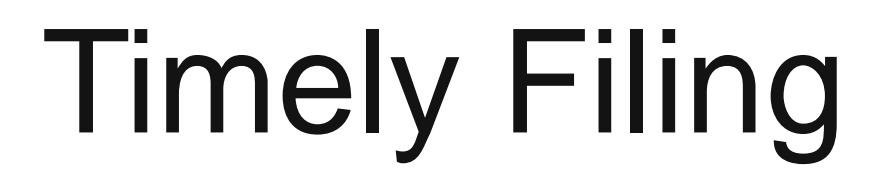

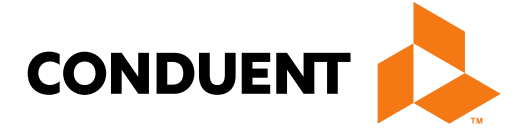

## **Conduent Government Healthcare Solutions**

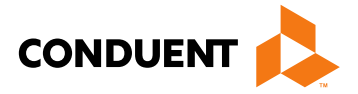

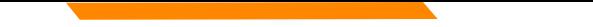

# Timely Filing

• The information for Timely Filing is found on page 4 under the 8.302.2.11 portion section A. (3):

[http://www.hsd.state.nm.us/uploads/files/Providers/New%20Mexico%20Administrative%20Code%20Program%20](http://www.hsd.state.nm.us/uploads/files/Providers/New%20Mexico%20Administrative%20Code%20Program%20Rules%20and%20Billing/NMAC%20Program%20Rules/Chapter%20302/8_302_2(3).pdf) Rules%20and%20Billing/NMAC%20Program%20Rules/Chapter%20302/8\_302\_2(3).pdf

The rule can also be accessed via: <http://www.hsd.state.nm.us/providers/rules-nm-administrative-code-.aspx>

# Timely Filing

- Re-billing Claims can be done via the NM Web Portal only with claims that were originally submitted via the Portal.
- To re-bill a denied claim, click **Claim Re-bill** under "Claims Entry" when you are logged in to your account.
- Re-billing allows you to submit a corrected claim for a denied claim as long as the re-billed claim is submitted within 90 days from the denial of the original claim, not to exceed 210 calendar days from the date of service. When re-billing, you will need to use the TCN from your original claim as your proof of timely filing.

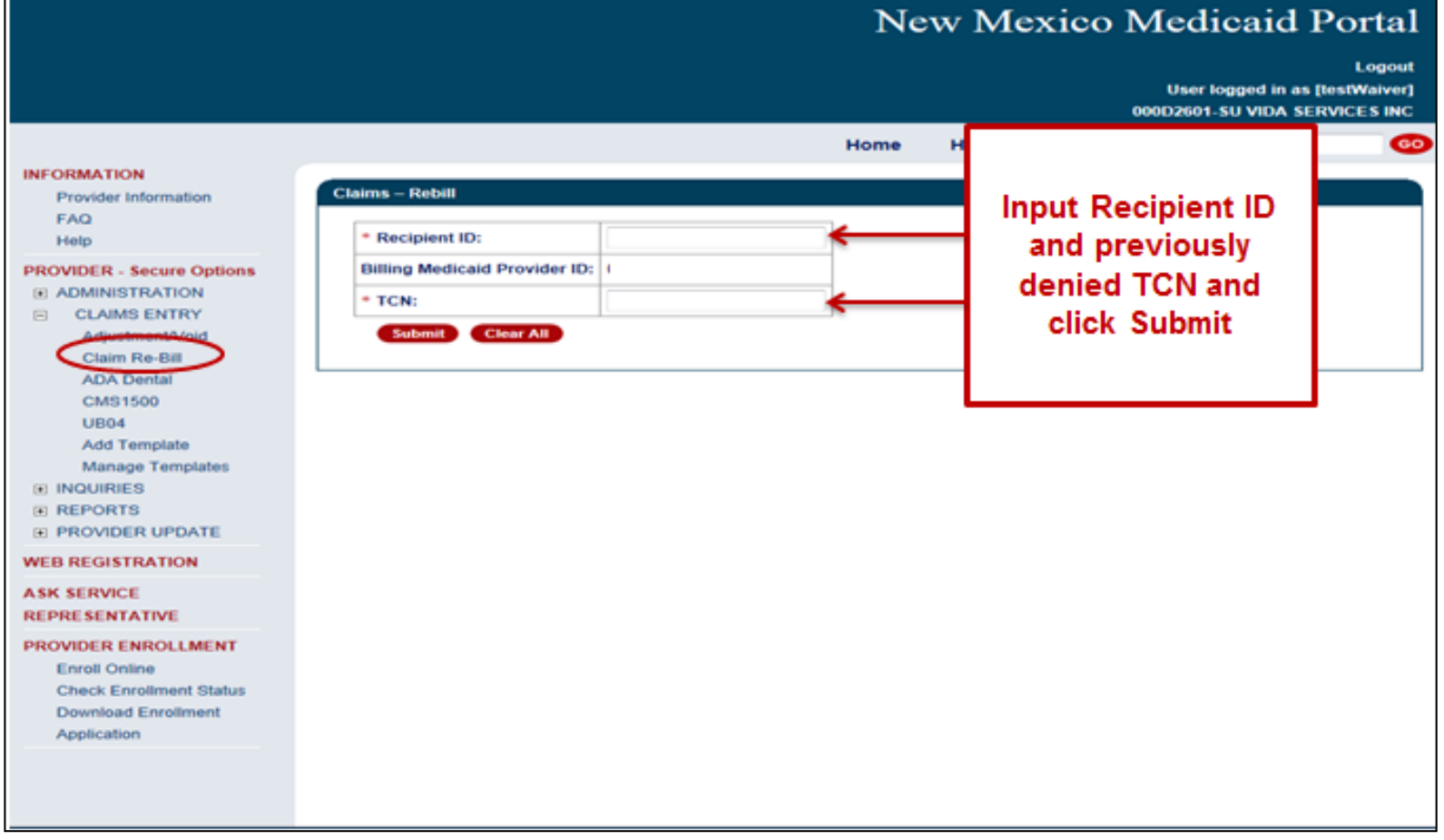

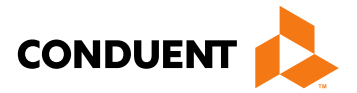

# Timely Filing *Continued*

Indicate the TCN in the "Timely Filing Justification – Prior TCN Number" field.

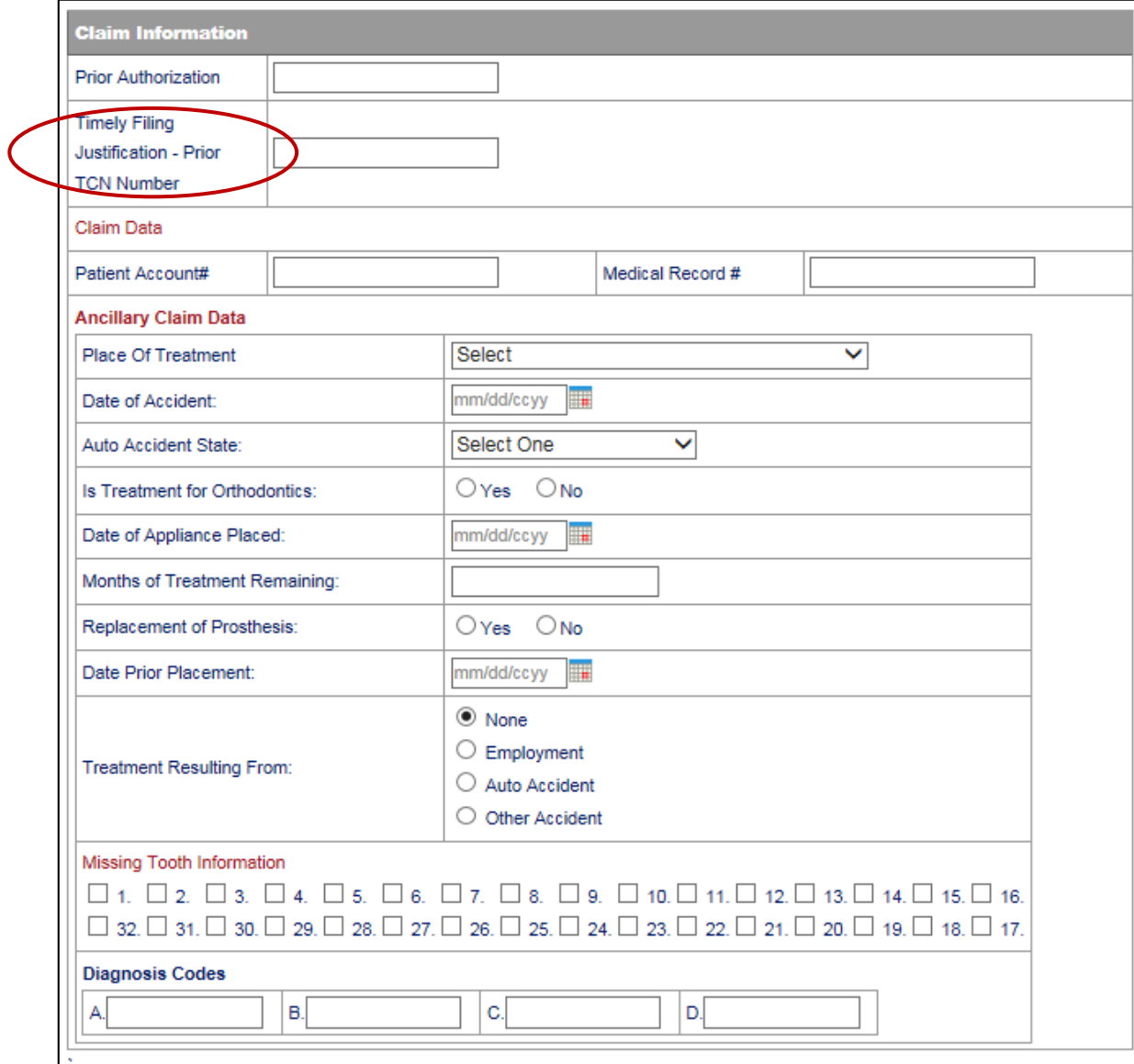

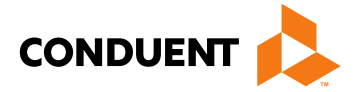

# Creating and Managing **Templates**

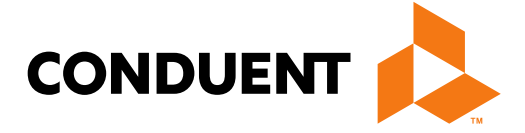

## **Conduent Government Healthcare Solutions**

## ADA Dental– Create a Claim Template

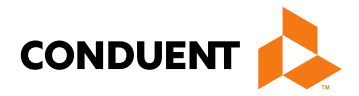

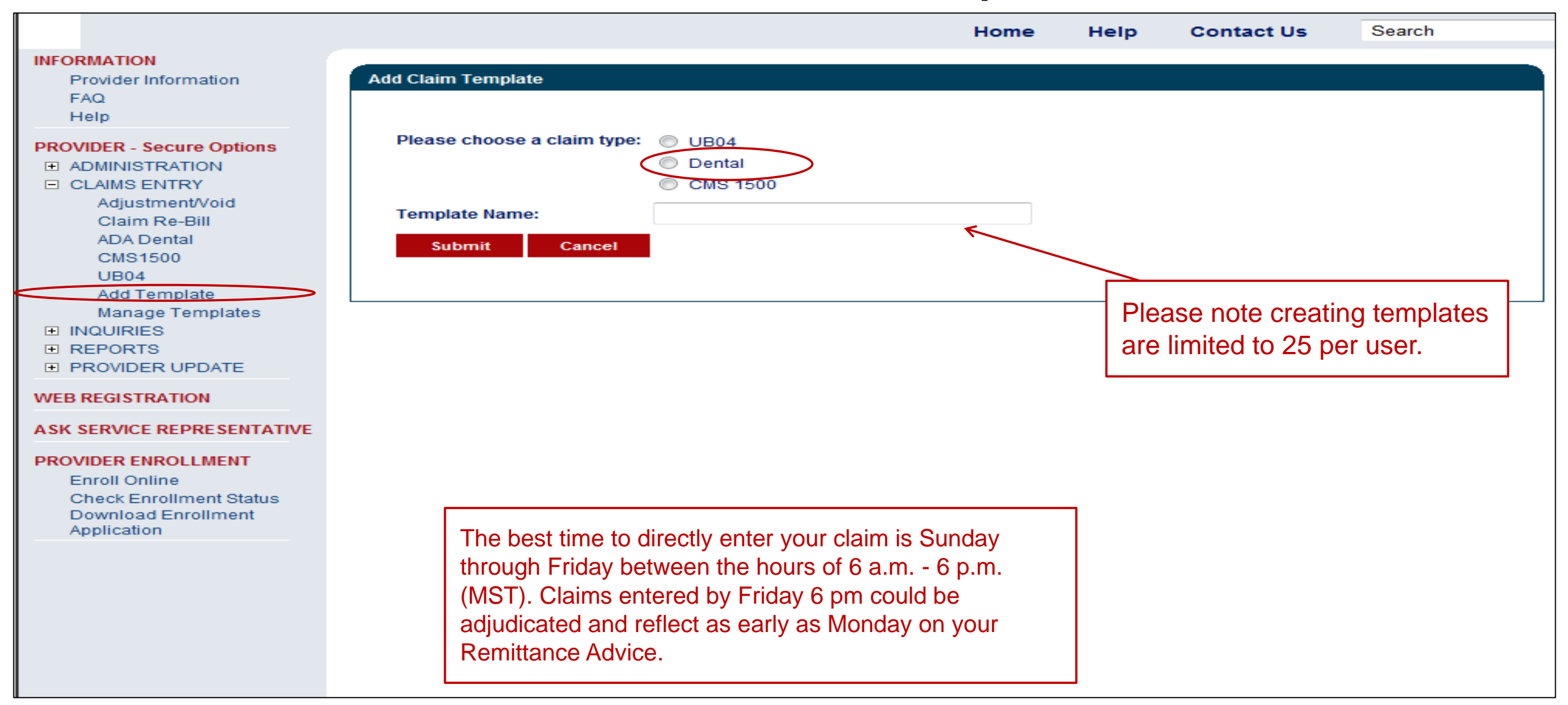

## ADA Dental - Add Claim Template

### Other Insurance Info

\* Please identify if there is another health benefit plan whether services were paid or denied:

![](_page_14_Picture_64.jpeg)

- Medicare Advantage
- Medicare but benefits have been exhausted or claim is for medical equipment, supplies, or oxygen, or other service that Medicare does not cover
- PPO/HMO (Other than a Medicaid Managed Care Organization)
- © Other insurance
- Workers' Compensation
- $<sup>•</sup>$  None</sup>

\*Other payer payment or denial date: mm/dd/ccyy

Fill out any information you would like included in your template.

The following are not considered other health plans or insurance for New Mexico Medicaid recipients. You do not need to report coverage of a Medicaid contracted Managed Care Organization, I.H.S., or a Medicaid/Medicaid Fiscal Agent.

![](_page_14_Picture_65.jpeg)

![](_page_14_Picture_15.jpeg)

![](_page_14_Figure_16.jpeg)

## ADA Dental - Add Claim Template

**Basic Line Item Information** 

Note: Please ensure you have entered any necessary claim information (found in the other sections of this or another page) before adding this service line.

If appropriate NPI or provider info is not listed, click here for Provider Enrollment contact information.

![](_page_15_Picture_41.jpeg)

Clear Cancel Save

11/09/2017

![](_page_15_Picture_7.jpeg)

![](_page_15_Picture_8.jpeg)

## ADA Dental Manage Templates

![](_page_16_Picture_3.jpeg)

![](_page_16_Figure_1.jpeg)

# Medicaid Primary Web Portal Claim Submission

**Conduent Government Healthcare Solutions**

![](_page_17_Picture_2.jpeg)

## Online Claims Entry

![](_page_18_Figure_1.jpeg)

![](_page_18_Picture_2.jpeg)

# Online Claims Entry Primary Claim *Continued*

![](_page_19_Picture_17.jpeg)

![](_page_19_Picture_3.jpeg)

# Additional Recipient Information Option

![](_page_20_Picture_18.jpeg)

## Select "Additional Recipient information" if Patient Condition information is needed to process claim**.**

![](_page_20_Picture_4.jpeg)

![](_page_20_Figure_5.jpeg)

# Medicaid Primary Claim Forms

![](_page_21_Picture_22.jpeg)

![](_page_21_Picture_3.jpeg)

## paid or button.

### to report

## Claim Information

![](_page_22_Picture_10.jpeg)

![](_page_22_Picture_3.jpeg)

## Claims Information – Attachments

From the 'Select' drop correct attachment typ

![](_page_23_Picture_4.jpeg)

![](_page_23_Picture_25.jpeg)

![](_page_23_Picture_26.jpeg)

## Claims Information – Attachment Upload

![](_page_24_Picture_25.jpeg)

![](_page_24_Picture_3.jpeg)

![](_page_24_Figure_4.jpeg)

## Line Item Information

### **Basic Line Item Information**

Note: Please ensure you have entered any necessary claim information (found in the other sections of this or another page) before adding this service line.

If appropriate NPI or provider info is not listed, click here for Provider Enrollment contact information.

![](_page_25_Picture_26.jpeg)

![](_page_25_Picture_6.jpeg)

![](_page_25_Figure_7.jpeg)

## Adding Additional Line Item Information

![](_page_26_Picture_22.jpeg)

## **The fields with Red Asterisks** (\*) **are REQUIRED.**

![](_page_26_Picture_4.jpeg)

![](_page_26_Figure_5.jpeg)

# Claims Summary

![](_page_27_Picture_3.jpeg)

# this patient and were ctual fees I have

![](_page_27_Picture_38.jpeg)

![](_page_28_Picture_0.jpeg)

![](_page_28_Picture_2.jpeg)

## **Conduent Government Healthcare Solutions**

![](_page_29_Picture_6.jpeg)

## Other Primary Insurance Tips

- If Medicaid requires a Prior Authorization (PA) for the service, then a PA issued by the Medicaid Third-Party Assessor (TPA) is always required when Third Party Liability (TPL) is involved, no matter if TPL paid or denied the service.
- Attach the TPL EOB showing the payment/denial with the claim.
- Always include the explanation page of the EOB along with the page of the EOB that shows payment/denial.

## TPL Web Portal Claim Submission

![](_page_30_Picture_3.jpeg)

![](_page_30_Picture_4.jpeg)

## n where TPL is primary ed primary and

![](_page_30_Picture_32.jpeg)

# Claims Information – Attachments

![](_page_31_Picture_28.jpeg)

![](_page_31_Picture_3.jpeg)

Attach a copy of the EOB along with the explanation of denials page

# Primary Payer Insurance Summary

![](_page_32_Picture_3.jpeg)

![](_page_32_Picture_27.jpeg)

![](_page_33_Picture_6.jpeg)

## ADA Dental Tips

- Utilize a TCN for proof of Timely Filing
- Attach EOBs if other insurance is primary
- Attach any required documentation

![](_page_34_Picture_7.jpeg)

![](_page_34_Picture_0.jpeg)

## Summary

Provided general billing guidelines for direct data entry submission of the ADA Dental Online claim form for the below coverage scenarios.

- Add/Manage Templates
- Medicaid Primary Claims
- Medicaid Third Party Liability (TPL) Claims

![](_page_35_Picture_12.jpeg)

## New Mexico Medicaid Resources

- New Mexico Medicaid Online
	- Provider Information
	- Provider Login Screen Notices
	- Provider E-News Newsletters
- Medicaid Provider Relations Call Center
- **Provider Communication Updates**
- Provider Field Representative
- Provider Webinars
- Open Forums and Live Training Sessions

## New Mexico Medicaid Resources *Continued*

**New Mexico Medicaid Portal** – <https://nmmedicaid.portal.conduent.com/static/index.htm> Claim Inquiries, Eligibility Verification, Electronic Claim Submission, Provider Manuals, E-News

**NM Human Services Department** – <http://www.hsd.state.nm.us/mad/> Supplements, Memos, Provider Billing Packets and Policy

**Consolidated Customer Service Center (CCSC) Helpdesk**– (800) 299 - 7304. Claim Status, Eligibility, Prior Authorization, Medicaid Updates

**Consolidated Customer Service Center (CCSC) Helpdesk** – [NM.Providers@state.nm.us](mailto:NM.Providers@state.nm.us) Claim research assistance, general Medicaid inquiries, Provider Enrollment Applications, Forms & Instructions

**HIPAA Helpdesk** – [HIPAA.desknm@state.nm.us](mailto:HIPAA.desknm@state.nm.us) Assistance on NM Web Portal, EDI inquiries, and Online Claim Submission with DDE (Direct Data Entry)

**Consolidated Customer Service Center (CCSC) Helpdesk** – (800) 283-4465 Eligibility inquiries, Fee-for-Service Replacement Medicaid Identification Card, Enroll or change a Managed Care Organization and Eligibility application status

**Medical Assistance Division, Program Rules** – <http://www.hsd.state.nm.us/providers/rules-nm-administrative-code-.aspx> NMAC for Programs administered by the Medical Assistance Division

**Yes New Mexico -** <https://www.yes.state.nm.us/yesnm/home/index> Apply, check, update, or renew Medical Assistance (Medicaid) benefits

![](_page_36_Picture_11.jpeg)

![](_page_37_Picture_0.jpeg)

© 2017 Conduent Business Services, LLC. All rights reserved. Conduent and Conduent Agile Star are trademarks of Conduent Business Services, LLC in the United States and/or other countries.